## Wi-Fi "000saga-u" connection in Mac OS and deleting settings

## Wi-Fi "000saga-u" connection procedure

Click "Other Networks" under "Wi-Fi" and then click "000saga-u".

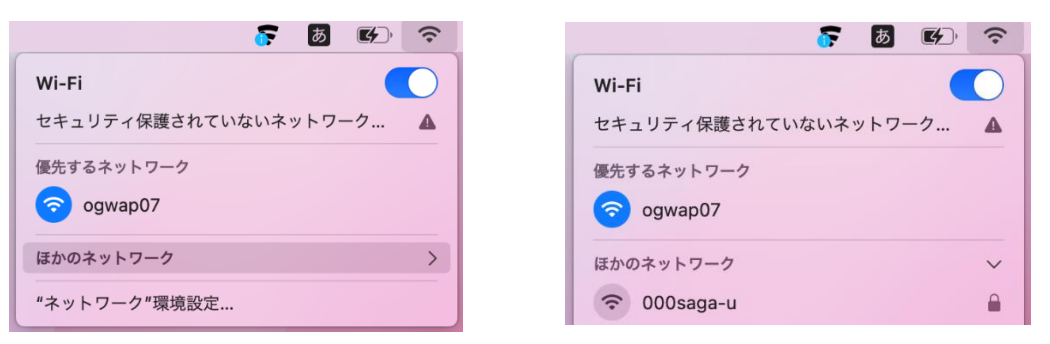

Enter the user ID (student ID) in the account name, enter the password, and then click OK. When the Validate Certificate screen appears, click Continue.

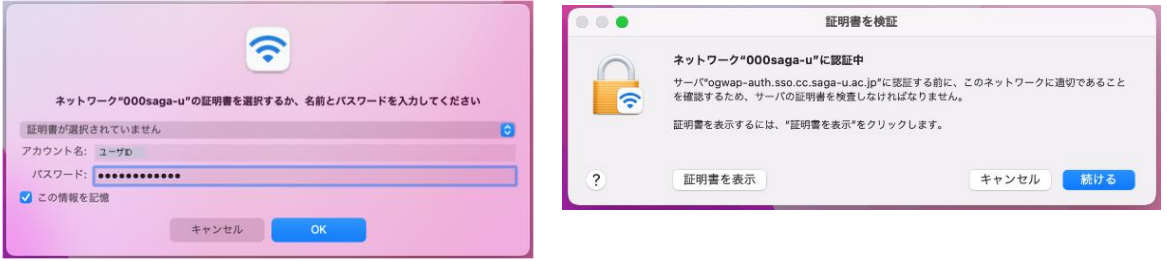

When the "eaptlstrust" screen appears, enter your "Mac Login ID" and "Mac Login Password" and click "Update Settings.

When "000saga-u" became a blue Wi-Fi symbol, the connection was successfully connected.

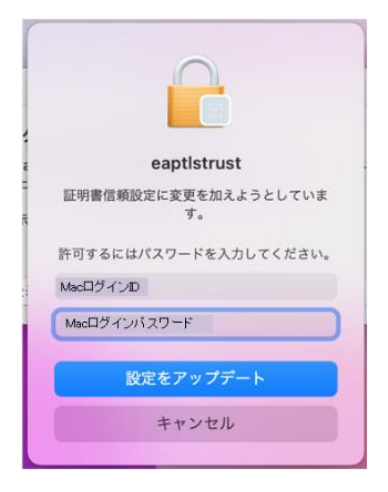

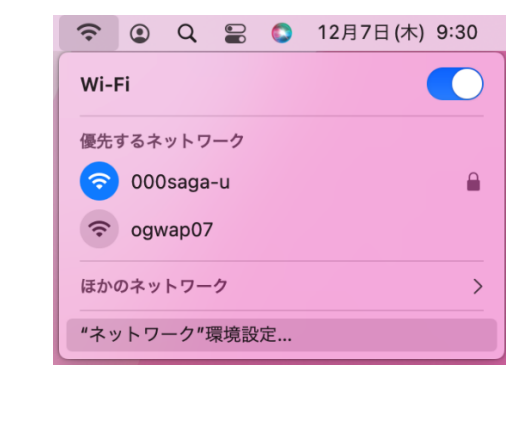

 Delete setting of "000saga -u" Click on "Network Preferences" under Wi-Fi.

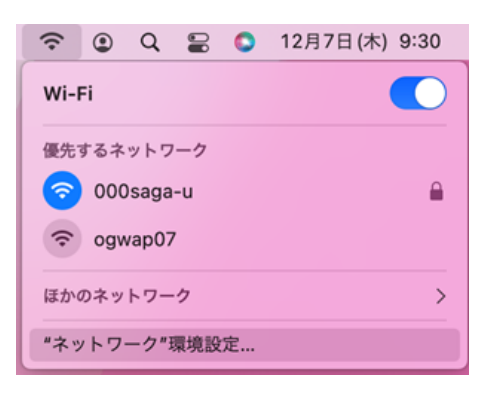

The "Network" screen will appear, and if it is locked, click "Click Key to Change." Enter your Mac login password and click "Unlock".

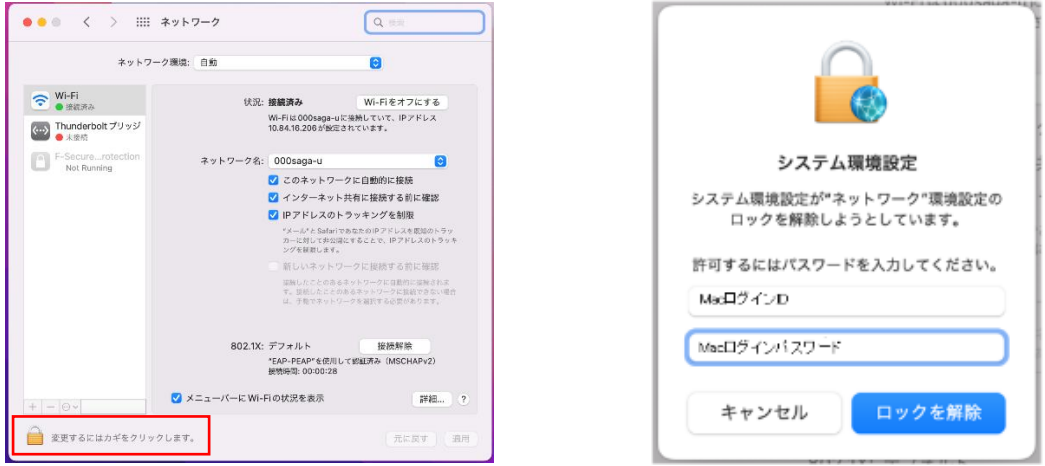

When you are ready to change the network settings, click on "[Details]" next to "Show Wi-Fi Status in Menu Bar".

Click "000saga-u" on the "Wi-Fi" screen, then click "-" (to remove the Wi-Fi network).

When "000saga-u" is no longer in the Wi-Fi list, click OK.

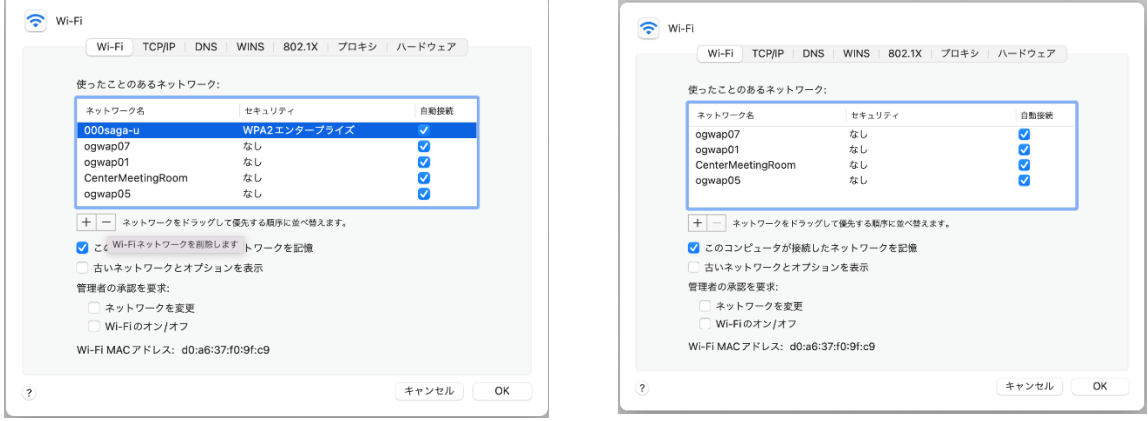

When you return to the Network Settings screen, click Apply.